### **Configurations pour portable Mac & optimisations du système d'exploitation OS X**

(Mise à jour : Novembre 2012)

Un processeur rapide et une bonne quantité de mémoire, bien qu'important, ne peuvent garantir la performance d'un ordinateur lors de l'utilisation d'applications DJ ou audionumérique, qui sont très demandant en ressource.

Ce document couvre plusieurs changements et modifications pouvant être apportés à votre ordinateur afin d'assurer de meilleures performances lors de l'utilisation de votre DJ Console Hercules.

Les sujets suivants seront abordés :

- Ports USB
- Gestion de l'alimentation
- Disques et partition
- Réseaux et sécurité
- Optimisations du Système d'exploitation OS X

#### Notez bien :

Ce guide assume que vous possédez un minimum de connaissance du fonctionnement d'OS X, et les privilèges nécessaires sur l'ordinateur que vous comptez utiliser. La majorité des changements proposés peuvent facilement être effectués à l'aide d'outils déjà présent sur votre ordinateur:

- **Préférences Système** (Menu **Pomme** > **Préférences Système)**
- Divers programmes disponible sous **Applications > Utilitaires**

Si vous éprouvez des doutes quant à vos capacités a appliqué ces changements, demandez l'aide d'un utilisateur expérimenté ou d'un technicien en informatique.

### Ports USB

En raison de la configuration interne des ordinateurs Mac, il est possible que certains ports USB partagent leurs ressources avec d'autres composantes (récepteur Bluetooth, caméra intégré) et n'offrent pas tous la même qualité d'alimentation. Ceci peut entraîner des problèmes de bruits, de clics et de grésillements.

Faites donc l'essai des différents ports USB de l'ordinateur afin de trouver celui fonctionnant le mieux.

#### **Concernant l'usage de concentrateurs USB (hub)** :

Si pour une raison ou autre l'utilisation d'un concentrateur USB (hub) est nécessaire, assurez-vous d'abord du bon fonctionnement de votre console en branchant celle-ci directement au port USB de l'ordinateur. Une fois le bon fonctionnement confirmé, vérifiez que tout fonctionne normalement lorsque connecté au concentrateur USB (de préférence bonne qualité et ayant sa propre alimentation).

Nous recommandons également de procédé à l'installation et à la mise à jour du Firmware de votre DJ Console en vous connectant directement au port USB de l'ordinateur.

Lors de l'utilisation de plusieurs périphériques USB (tel des disques externes) sur un même concentrateur, rappelez-vous qu'ils doivent tous partager la bande passante du port sur lequel est branché le concentrateur. Ceci multiplie la rapidité à laquelle la limite de la bande passante du port peut être atteinte, et conséquemment, les possibilités de problème.

#### **Concernant l'USB 3.0**:

Les nouveaux ordinateurs Mac inclus tous des ports USB 3.0, plus rapide et permettant l'utilisation de périphérique USB 1.1 et 2.0. Avant de procéder à l'installation de votre console, assurez-vous d'installer les mises à jour de votre ordinateur.

Veillez également à utiliser le plus récent pilote DJ disponible sur le site support Hercules.

### Gestion de l'alimentation

Les MacBook sont conçus de manière à utiliser le moins d'énergie possible de afin de pouvoir fonctionner sur pile. Ce type de fonctionnement n'est pas approprié pour l'utilisation d'applications audionumériques. Il est donc préférable d'utiliser le bloc d'alimentation et de configurer votre portable comme un ordinateur de bureau.

### Ouvrez **Préférence Système > Économiseur d'énergie :**

- Désactivez **Permutation automatique du graphisme**

- Sous **Adapteur Secteur**, pour **Ordinateur en veille après**.et **Écran en veille après,**  glissez les curseurs jusqu'à **Jamais**.

- Soyez également certain de désactiver **Suspendre dès que possible l'activité des disques durs**.

## Disques et partitions

**a)** Il est habituellement recommandez d'utiliser plusieurs disques durs pour des travaux d'édition audio ou vidéo. L'un sera affecté au système d'exploitation et aux programmes, alors que d'autres seront utilisés pour la lecture, l'enregistrement et l'archivage des fichiers audio.

Si ceci n'est pas possible, la division d'un disque en plusieurs partitions est une solution viable qui permet des résultats similaires. Il est facile d'effectuer la partition des disques grâce à l'**Utilitaire de Disque** (**Application** > **Utilitaires)**. Consulter le fichier d'aide pour plus de détails.

Lors de l'utilisation de disque externe USB, référez-vous aux recommandations USB mentionnez précédemment.

**b)** L'**Utilitaire de disque** peut aussi être utilisé pour effectuer une opération d'entretien régulière pouvant avoir un effet positif sur le rendu audio.

- Sélectionnez votre disque dans la liste
- Sous l'onglet **S.O.S**, cliquez sur **Réparer les permissions du disque.**

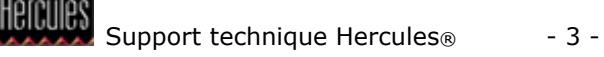

#### **c)** Désactivation de **Spotlight**

Bien qu'utile pour la recherche de fichiers, Spotlight peut être gourmand en ressource et conserver votre disque en activité constante, ayant un impact lors de la lecture de fichier audio. La désactivation de Spotlight permettra à votre disque de fonctionné de manière plus efficace.

#### Ouvrez **Préférences Système > Spotlight**

#### - Cliquez sur **Confidentialité**

Suivez les instructions afin d'ajouté chaque disque utilisé (interne et externe) dans la liste.

#### Réseaux et sécurité

Idéalement, votre ordinateur devrait être dédié aux performances DJ. De ce fait, une connexion Internet et l'utilisation de logiciel de protection (antivirus, pare-feu) ne sont pas nécessaires. Ces logiciels, qui sondent constamment les disques durs, peuvent être à l'origine de problèmes au niveau de l'audio.

Par contre, si vous utilisez votre ordinateur sur Internet, et que l'utilisation de logiciel de protection est nécessaire, assurez-vous de procéder aux modifications suivantes avant une performance :

- Désactivez tout les logiciels de protections (antivirus, pare-feu)
- Désactivez tout les logiciels de communications (iChat, Skype)
- Fermez tout les logiciels de téléchargement (Torrrents)

#### Ouvrez **Préférences Systèmes** > **Réseau**

- Sélectionnez **Wi-Fi** dans la liste.
- Cliquez sur **Désactiver le Wi-Fi**.

Il est également important de désactiver toutes autres connexions réseau (**Ethernet, Firewire**) afin de prévenir de possibles interférences:

#### Ouvrez **Préférences Systèmes** > **Bluetooth**

- Assurez-vous que Bluetooth est **Désactivé.**

Finalement sous **Partage**, désactivez **tout les services de partage.**

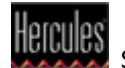

# Optimisations du Système d'exploitation OS X

Quelques autres modifications peuvent être apportées afin d'améliorer les performances du système d'exploitation OS X.

#### **a) Fermeture d'applications**

Ne lancer que les applications nécessaires. Tous programmes fonctionnant en même temps que vos applications audio utilisent de précieuses ressources.

#### **b) Fermeture de compte utilisateur**

Si plusieurs comptes utilisateur ont été créés sur votre ordinateur, assurez-vous que le vôtre est présentement le seul actif et fermant la session des autres comptes.

#### **c) Dashboard**

Avec Mac OS 10.4, Apple a introduit **Dashboard**, une application permettant un accès rapide à plusieurs utilitaires (Widgets). Malheureusement, ce programme requière beaucoup de mémoire. Il est cependant possible de désactiver **Dashboard** facilement en utilisant **Terminal** (**Application** > **Utilitaires**)

- Ouvrez **Terminal** et taper la ligne suivante, puis appuyer sur retour:

#### **defaults write com.apple.dashboard mcx-disabled -boolean YES**

- Pour que le changement soit effectif, il faut redémarrer le **Dock**. Pour ce faire, taper la ligne suivante dans le terminal:

#### **killall Dock**

Si vous désirez réactiver dashboard:

#### **defaults write com.apple.dashboard mcx-disabled -boolean NO**

#### **d) Options d'affichage**

Quelques options graphiques de MAC OS peuvent avoir une influence néfaste sur le fonctionnement de vos logiciels audionumériques:

- 1- Rendre le bureau statique
- Ouvrez **Préférences Systèmes** > **Bureau et Éco. d'écran**.
- Sélectionner l'onglet **Bureau**.
- Sélectionner une image pour le fond d'écran,
- Désactivé **Changer d'image**.

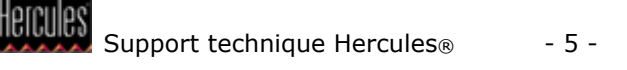

#### 2- Désactivé l'écran de veille

- Toujours sous **Bureau et Éco. d'écran**, Sélectionner l'onglet **Économiseur d'écran**.

- Régler **Démarrer après** sur **Jamais**.

#### 3- Rendre le Dock statique

- Ouvrez **Préférences Systèmes** > **Dock**.
- Du menu **Type de réduction**, sélectionnez **Effet d'échelle**.

- Désactivez **Animation à l'ouverture des applications** et **Masquage/Affichage des applications**.

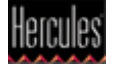